# <span id="page-0-2"></span>Delaware Courts Wireless Access FAQs

*Prepared by Judicial Information Center Helpdesk, 302-323-5369*

[Is wireless Internet access available in the State of Delaware Courthouses?](#page-0-0)

[How do I connect my laptop to State-Guest-Net?](#page-0-1)

[What if my internet browser on my laptop gets an error and does not open to the Terms and Conditions](#page-2-0)  [of Use acceptance page?](#page-2-0)

[How do I connect my Android Smartphone to State-Guest-Net?](#page-3-0)

[How do I connect my iPad or iPhone to State-Guest-Net?](#page-4-0)

[What about State-Net wireless access?](#page-6-0)

# <span id="page-0-0"></span>**Is wireless Internet access available in the State of Delaware Courthouses?**

State-Guest-Net is a free wireless access point available for public use in the New Castle County Courthouse, Kent County Courthouse, Sussex County Courthouse, and Family Court Kent and Sussex Courthouses.

[Back to the Top](#page-0-2)

### <span id="page-0-1"></span>**How do I connect my laptop to State-Guest-Net?**

1. **Open** "Connect to a Network" by **Clicking** the wireless icon (all) in the system taskbar.

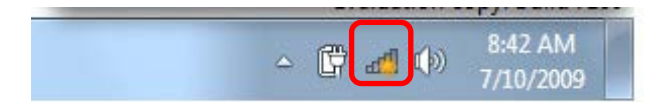

2. The utility will display any available wireless networks in your area.

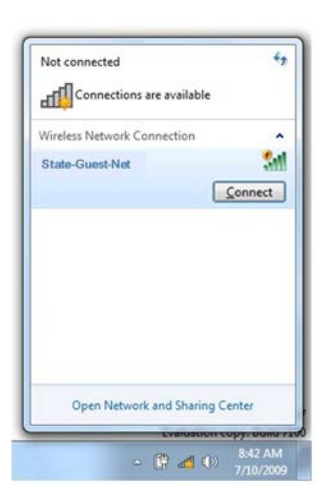

3. In the list of available wireless networks, **Click** on "**State-Guest-Net**", and then **Click** "**Connect**."

Note: You will not actually be connected until you accept the disclaimer and the only way for the disclaimer to appear is by opening an Internet browser.

4. **Open** Internet Explorer to read and accept the **Terms and Conditions of Use**.

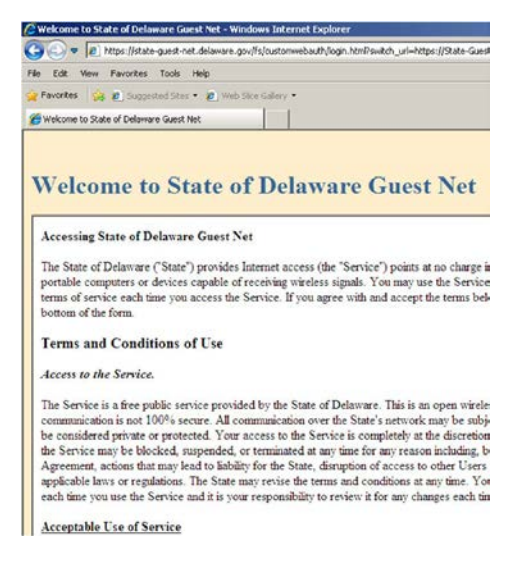

5. After you have read the **Terms and Conditions of Use**, **Click** "**Accept**."

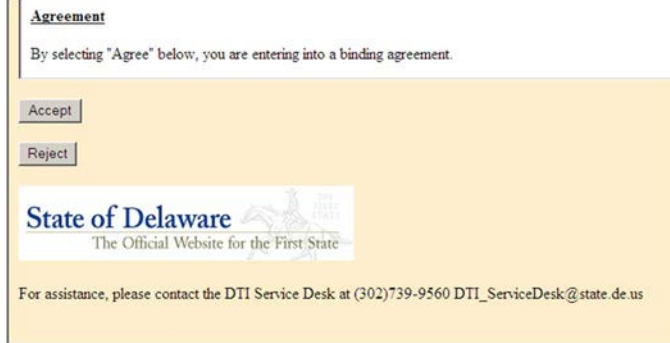

6. Once you have accepted the disclaimer you will have wireless access.

#### [Back to the Top](#page-0-2)

# <span id="page-2-0"></span>**What if my internet browser on my laptop gets an error and does not open to the Terms and Conditions of Use acceptance page?**

*Note*: You may have a preconfigured proxy server on your laptop. Follow these steps to configure your Internet options, disable a proxy server and enable automatic configuration.

- 1. Close all Internet Explorer windows.
- 2. **Click** on the **Start button**, **Open** the Control Panel, Internet Options. **Click** on the "Connections Tab", Click on "Lan settings" at the bottom.

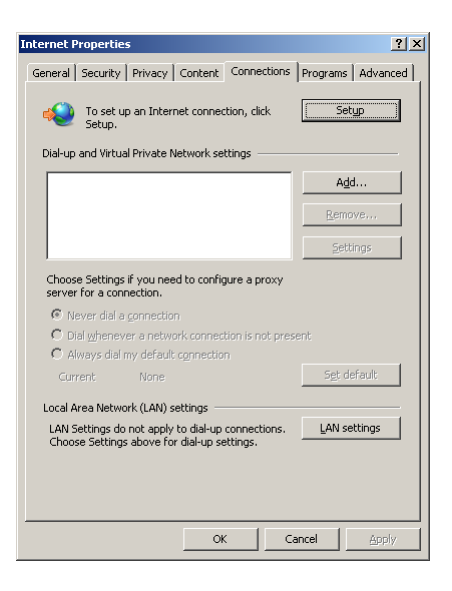

3. **Check** "Automatically detect settings" and **Uncheck** "Use a proxy server for your LAN".

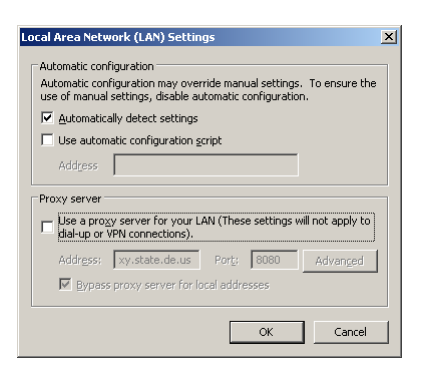

4. Reopen Internet Explorer and follow instructions to read and accept the Terms and Conditions of Use.

[Back to the Top](#page-0-2)

# <span id="page-3-0"></span>**How do I connect my Android Smartphone to State-Guest-Net?**

1. **Tap** the "Settings icon" to open your Smartphone Settings.

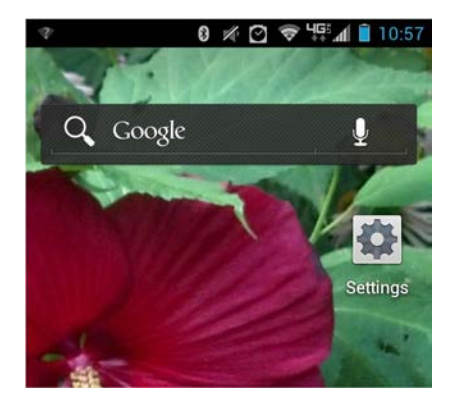

2. If Wi-Fi is **OFF**, **Slide** the Wi-Fi switch to the **ON** position.

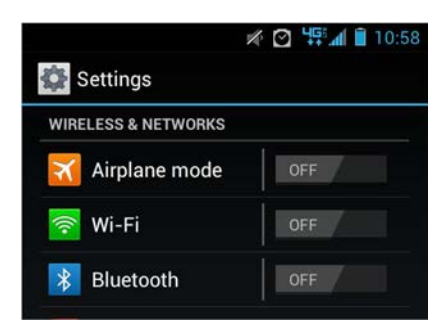

The device scans for available Wi-Fi networks and displays the names of those it finds. Secured networks are indicated with a Lock icon. *Note*: State-Guest-Net is unsecured.

3. **Tap** the "State-Guest-Net" network name, **Click Connect**.

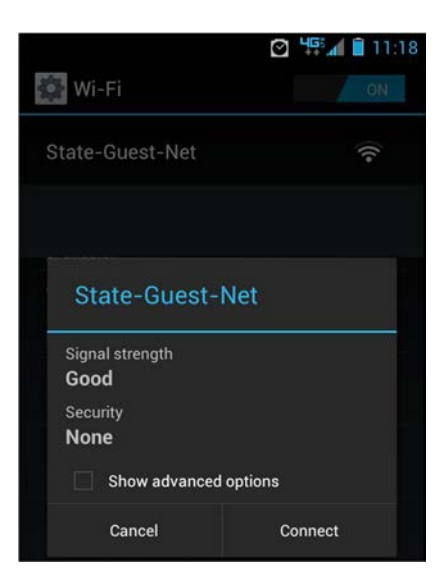

- 4. You are now connected to **State-Guest-Net** but will still need to read and accept the **Terms and Conditions of Use** before you have internet access:
	- a. You may see a question mark symbol at the top left of your Android phone. **Touch** the **"?"** and slide downward to reveal the acceptance screen,

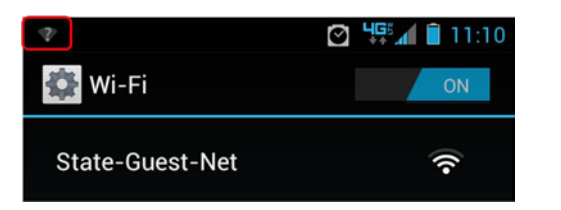

b. **OR** open an Internet browser.

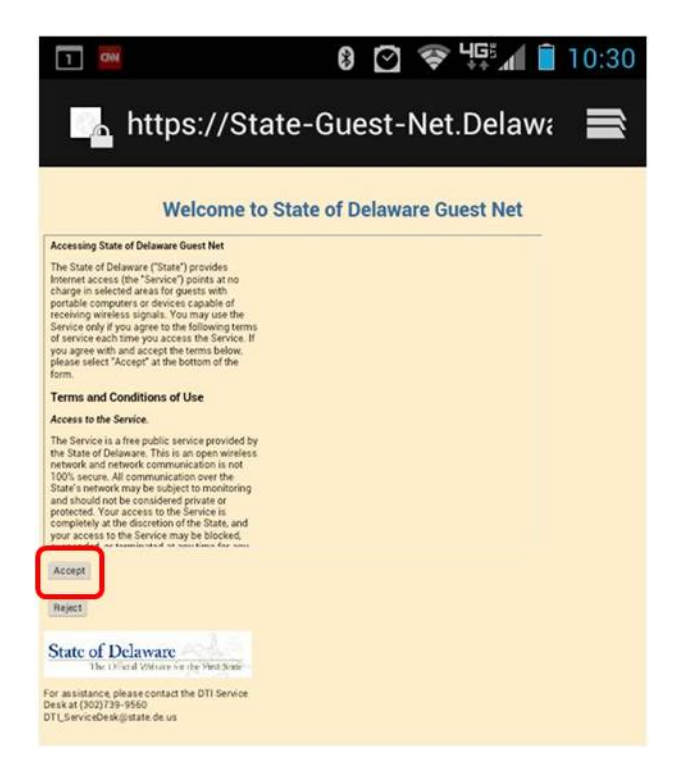

5. Read and Accept the **Terms and Conditions of Use**. You are now connected to State-Guest-Net.

#### [Back to the Top](#page-0-2)

### <span id="page-4-0"></span>**How do I connect my iPad or iPhone to State-Guest-Net?**

- 1. From the iPad/iPhone main screen, **Tap Settings**.
- 

2. **Tap** Wi-Fi

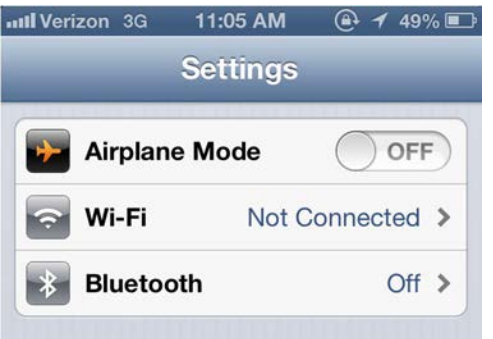

- 3. If Wi-Fi is **OFF**, turn it on by **Tapping** the **ON/OFF** icon.
- 4. Available Wi-Fi networks appear under "Choose a Network..."

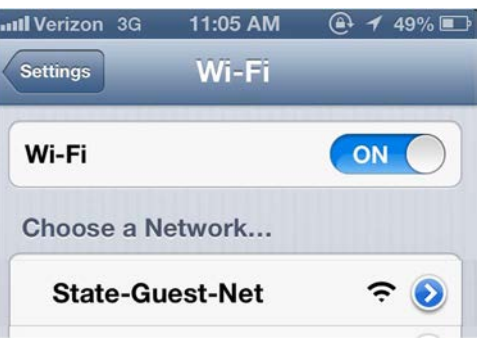

- 5. **Tap** on the left side of "State-Guest-Net" Wi-Fi network to join. *Note*: Tapping on the right will bring up the network settings screen for "State-Guest-Net" which is not needed.
- 6. Once connected a Log In screen will appear. Read the **Terms and Conditions of Use** and **Tap** on **Accept**.

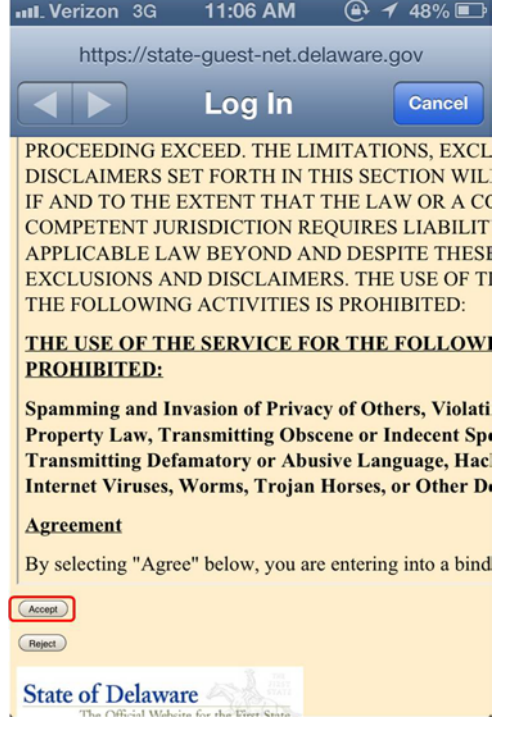

7. You have successfully connected to "State-Guest-Net". You will see a very small "Success"message.

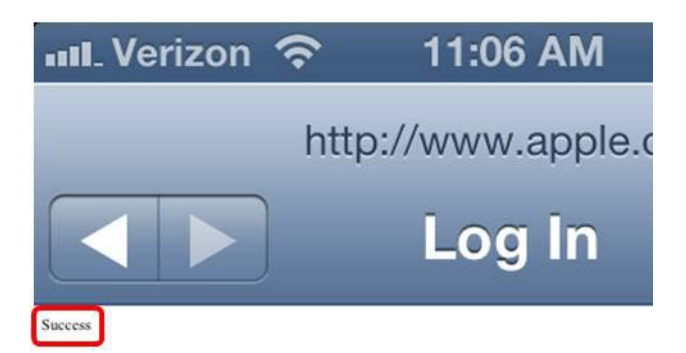

[Back to the Top](#page-0-2)

## <span id="page-6-0"></span>**What about State-Net wireless access?**

State-Net is available only for those devices previously defined to the State's network and for individuals with email addresses ending in "state.de.us".

[Back to the Top](#page-0-2)